## MSAD 52 School Dude Maintenance Request

Go to [www.msad52.org](http://www.msad52.org/)

Click "**Staff Links**" in the upper right hand corner of the page.

You should see a webpage that looks like this:

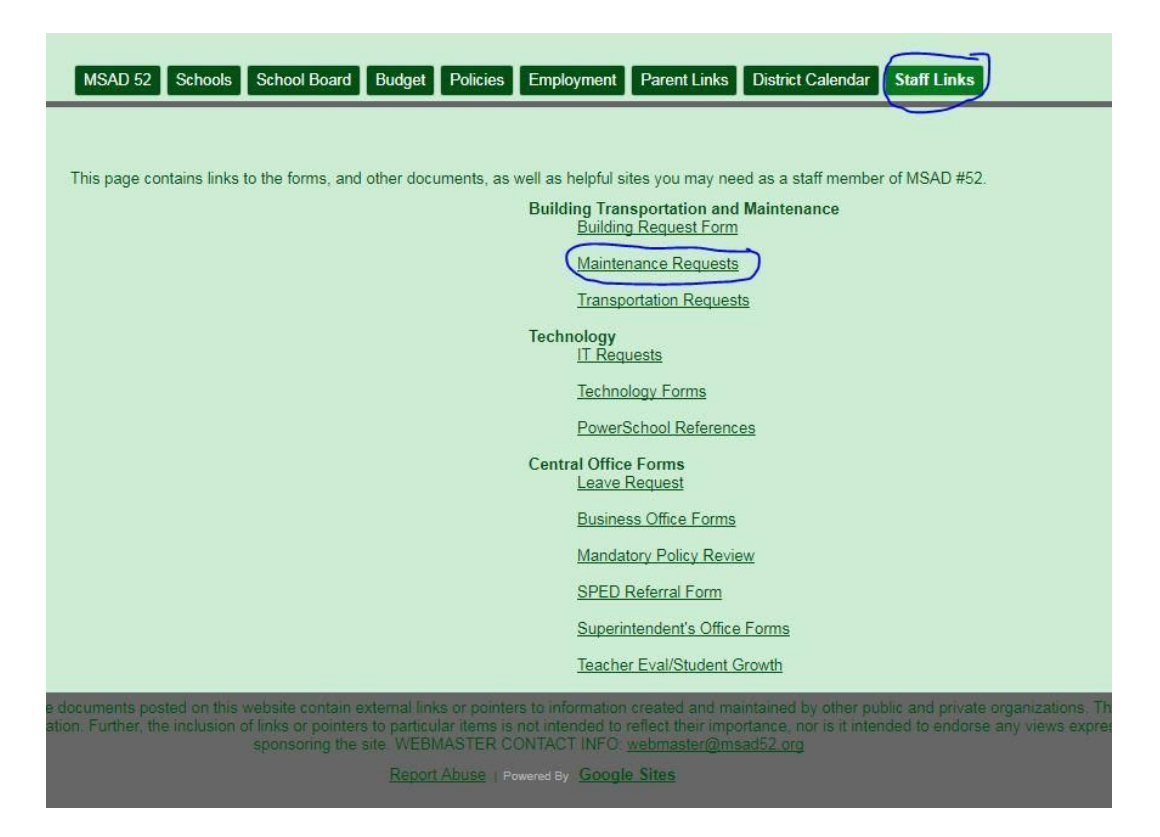

## Click "**Maintenance Requests**"

You should see this webpage:

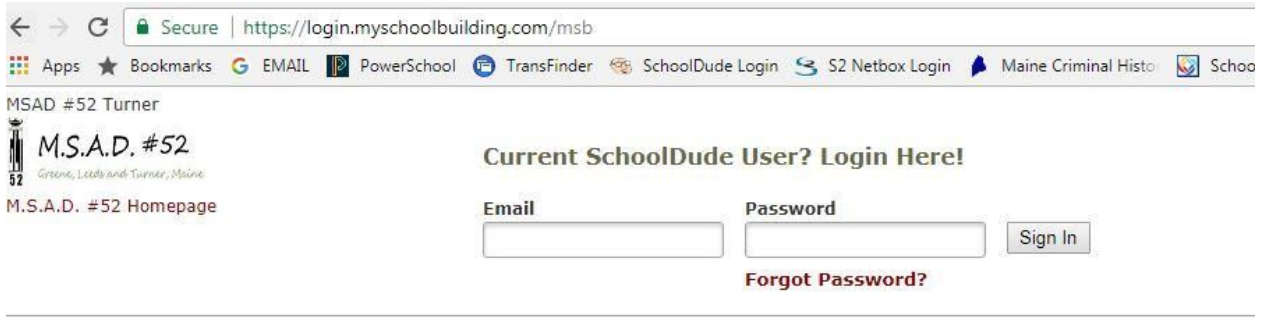

Never Submitted a SchoolDude Request? Register Here! ∨

## **\* If this is your first time entering a School Dude work order, skip to the "\*First Time Users:" on the last page.**

Enter your MSAD 52 Email Address complete with "**@msad52.org"** and whatever password you set up when you first set up the account. {If you are unable to remember your password, click on the red "**Forgot Password?**" link, they will send you an email guiding you through the password change process.}

If are not brought to the request form you may need to click the "New Work Order" tab at the top of the page. Whether or not this step is required depends on your specific account access level, if you don't have the tab *don't worry about it.*

Fill out the form as indicated.

Please:

…make sure to fill out all required fields in request form.

…provide clear instructions and as many details as possible in body of request (Step 4).

…note that we try to complete as many requests as possible on the day requested, but due to request volume and staff availability this may not always be possible. If there is a particular time that maintenance workers or contractors need to work around please indicate so in the body of your request. For emergency maintenance call the facilities office 225-1020.

The Submittal Password is the same district-wide: **msad52**

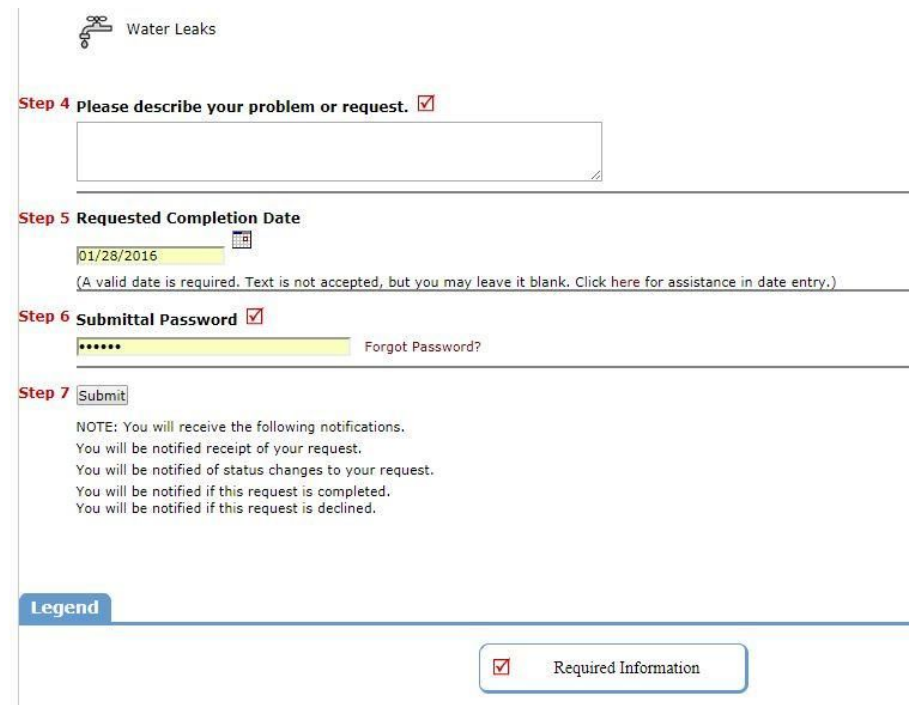

Press "**Submit**".

## \*First Time Users:

Click the downward arrow the right of the message: "**Never Submitted a SchoolDude Request? Register Here!**"

Fill out the form using a new personal password.

If you are accessing [www.myschoolbuilding.com](http://www.myschoolbuilding.com/) from the link on the district website it should have the account number filled in. If it is blank, or you are using a different link, the account number is: **56807424**

After filling it out press the "**Register**" button at the bottom of the form. You now should be logged in to Maintenance Direct.

Continue as indicated above.

For Assistance Contact Customer Service: 1-877-868-3833 or email [support@schooldude.com](mailto:support@schooldude.com)